## **Nursing Education - Computerized Provider Order Entry(CPOE)**

- 1. Click on  $M$ eds/Fluids from the status board
- 2. Select Ordering Provider and Ordering Source (TORV)
- 3. List of medications will appear

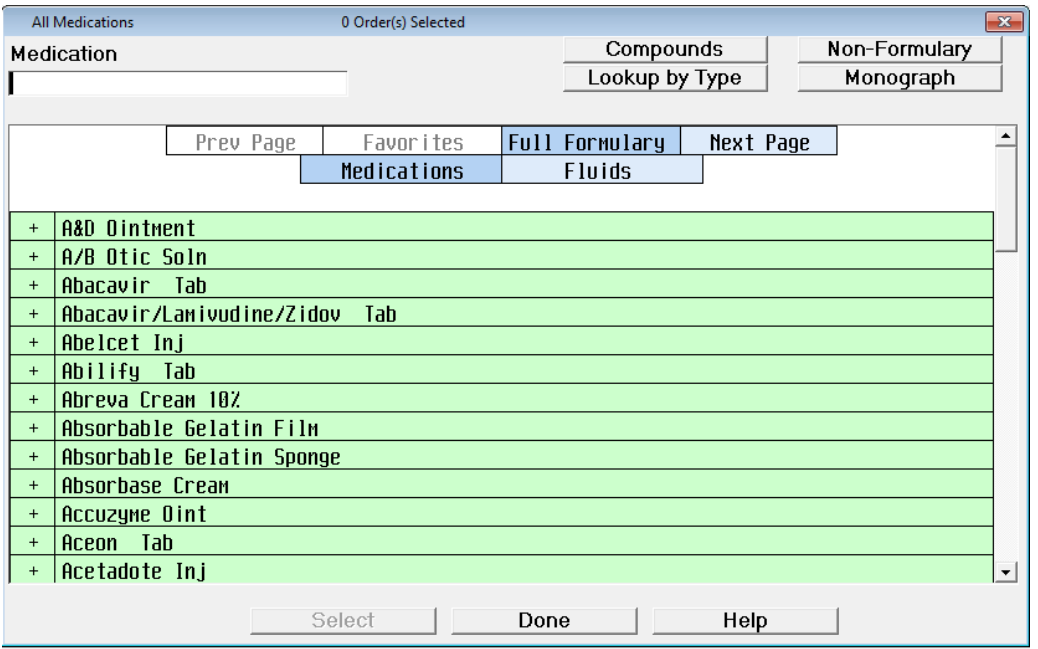

4. Type the first few letters of the medication name to narrow options, then select by route. Click on  $+$  icon to get more options for route.

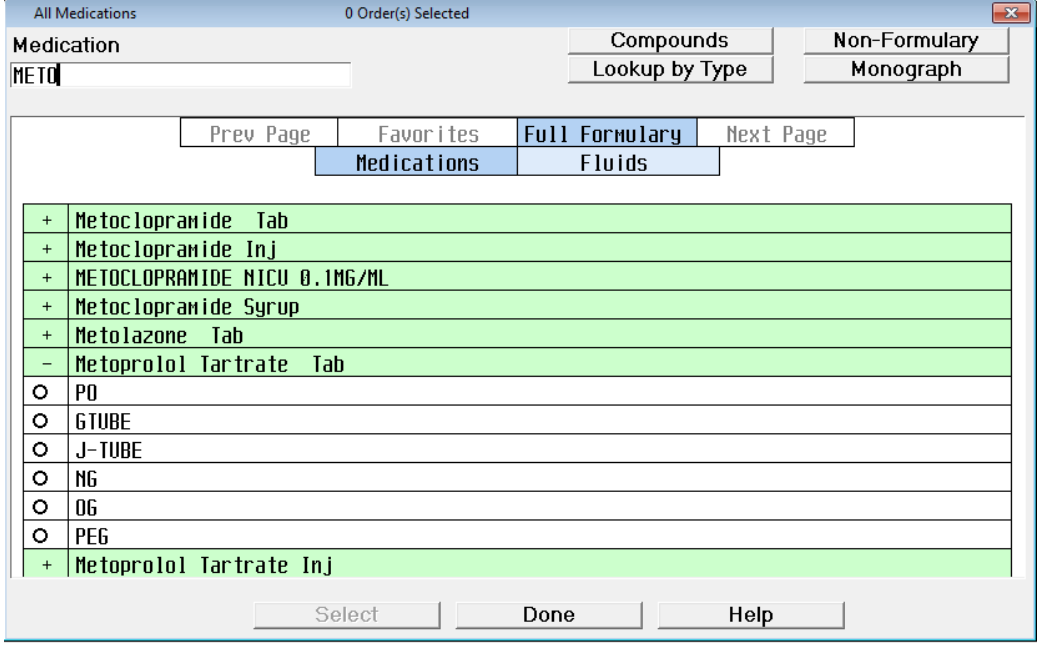

5. Click on ordered dose and frequency

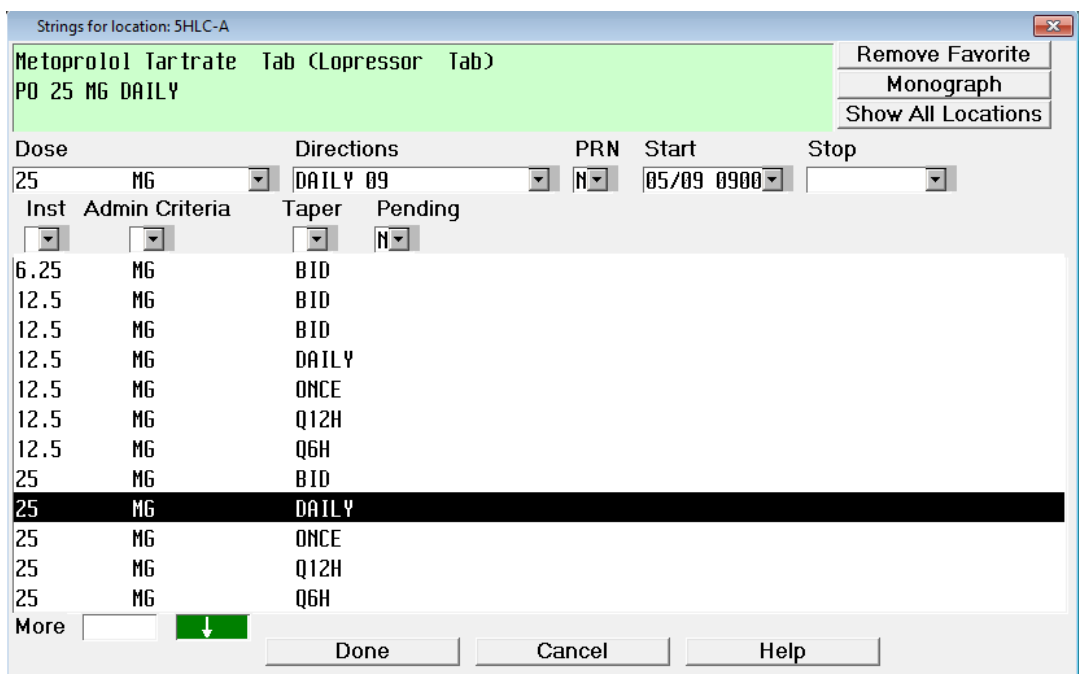

6. When you click DONE, you may get a First Dose Warning.

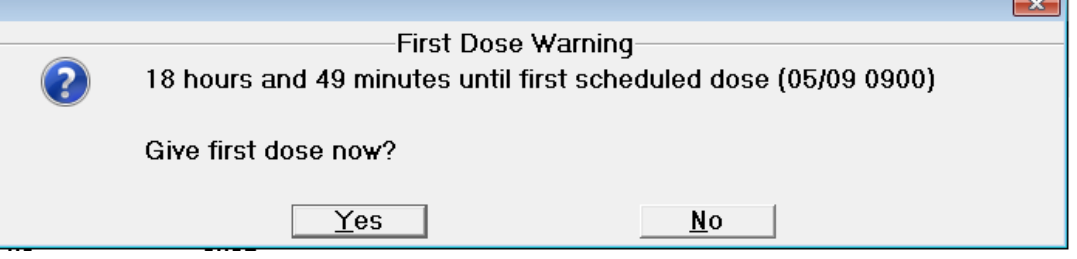

7. If there is a medication with a specific stop time, this can be edited from the dose/frequency screen. Some of the medications will automatically populate the STOP field, such as IV potassium minibags.

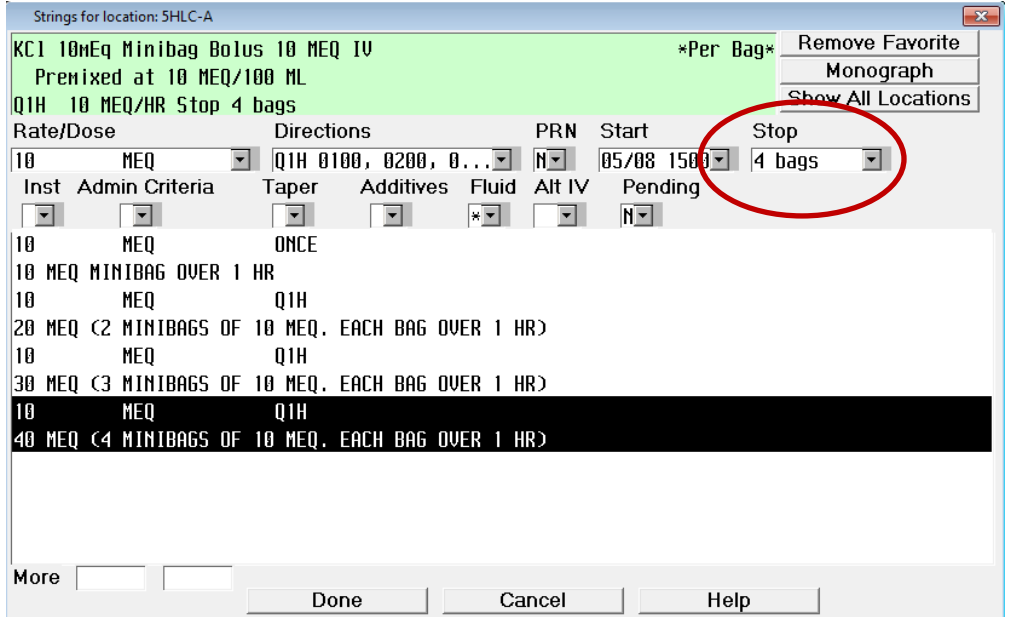

8. If a medication is ordered with a specified number of doses, the STOP field must be completed for each. For example, Lasix 40mg IV Q12H x 2 doses.

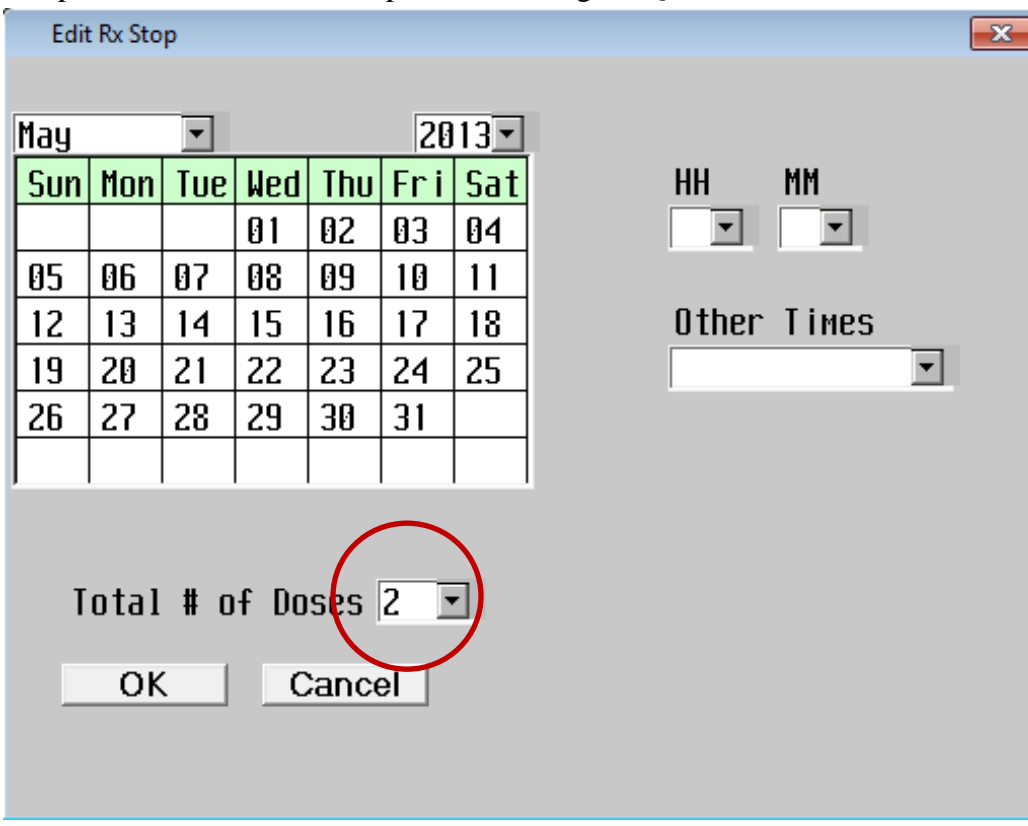

9. If a medication is ordered with a changing dosage or frequency, the START and STOP fields must be completed. For example, Lasix will change to 40mg IV daily after 2 doses. Enter the date and time the alternate dose is scheduled to begin.

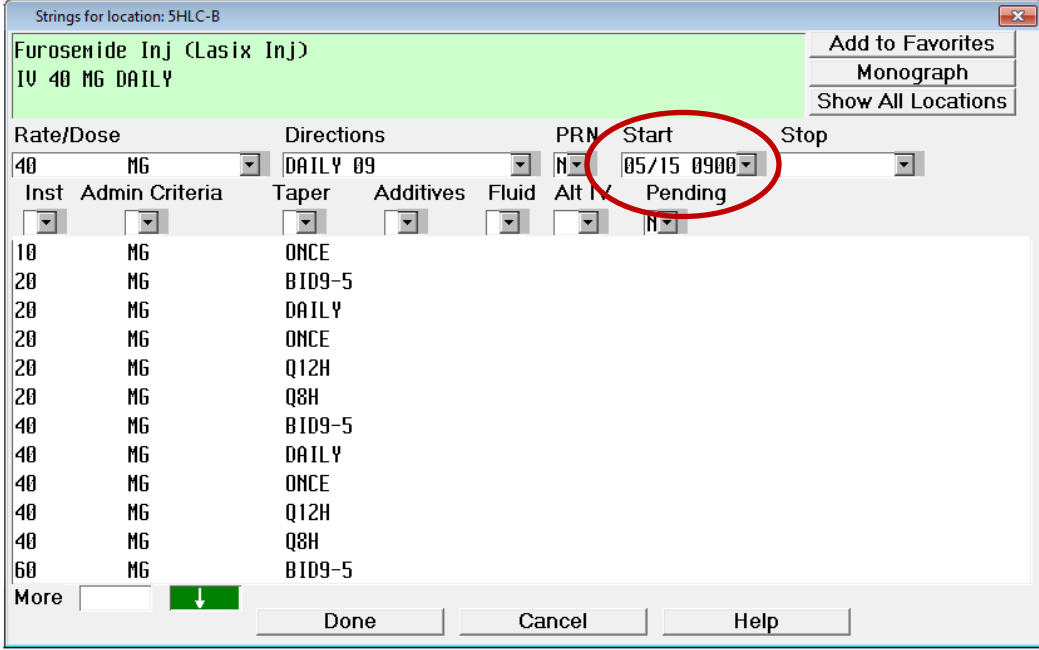

10. If a medication is ordered PRN, you will be prompted to enter a reason or parameters for administration. This box will appear after you click DONE.

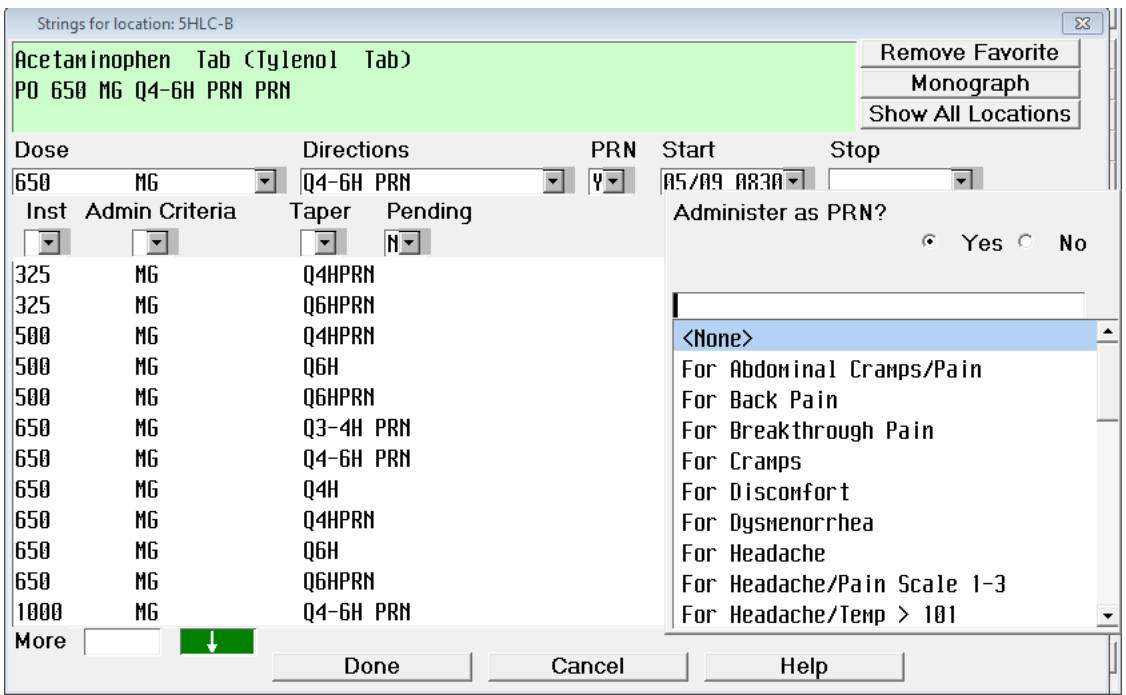

- 11. After each medication is entered, you will return to the medication selection screen. After all medications have been entered, select DONE from this screen. This will prompt you to review all new orders and SUBMIT (same process that we have been using with order management).
- 12. Status will change to UnvPHA, which indicates that the medication order is pending pharmacy verification.

## **IV FLUID ORDER MANAGEMENT**

- 1. Click on  $Meds/Fluids$   $\vert$  from the status board.
- 2. Medication selection screen will appear, click on FLUIDS

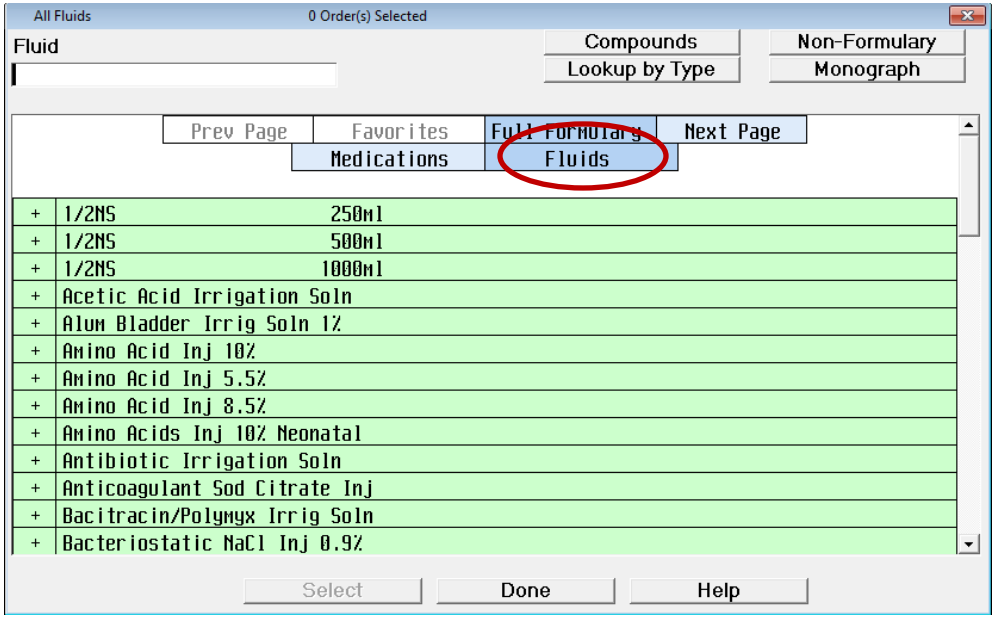

3. Select IV fluid. You will then be prompted to select rate.

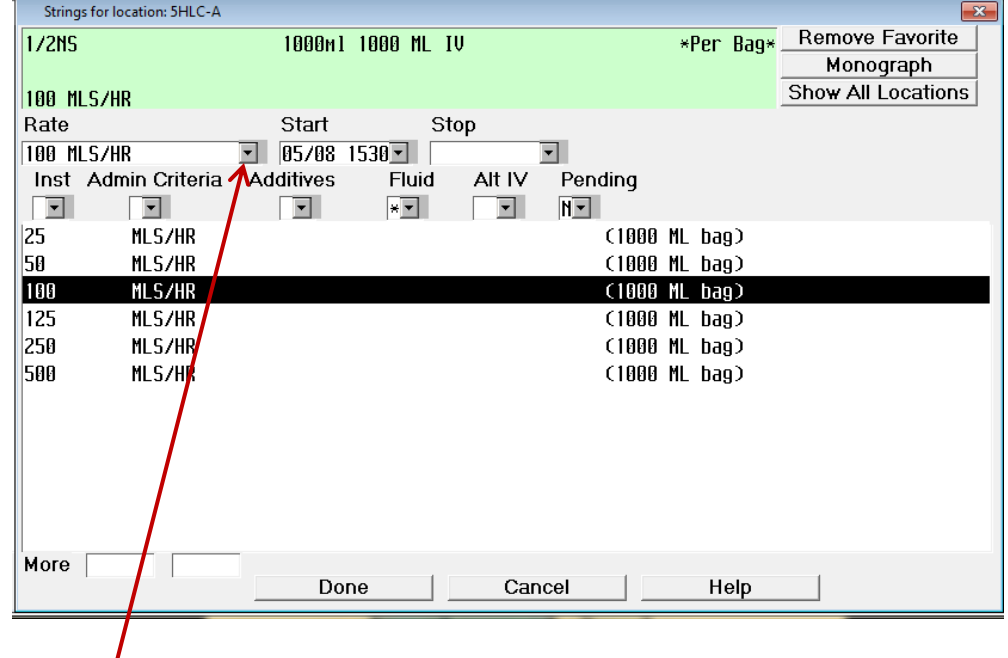

4. If a rate other than the prepopulated options is ordered, click the drop-down arrow on RATE $t_0$  edit and select <OTHER>.

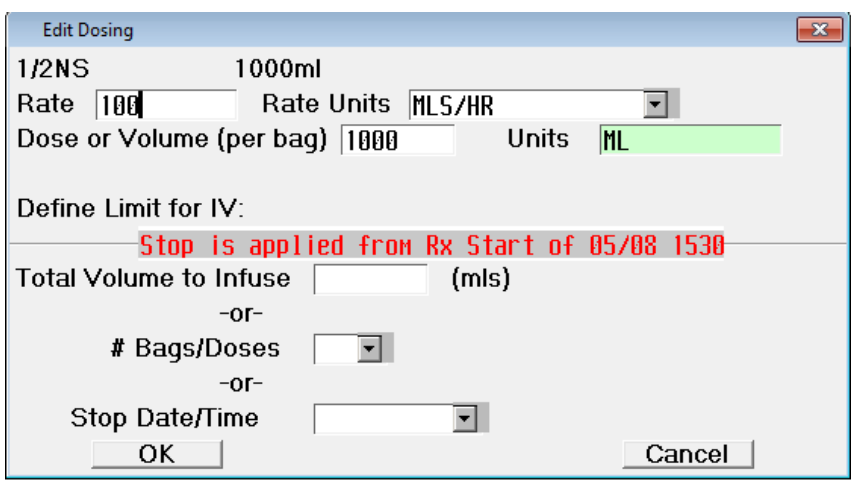

5. If the fluid has a specific stop time or volume to infuse, this can be edited from the STOP field. If this field is left blank, the fluid will infuse until discontinued by the provider.

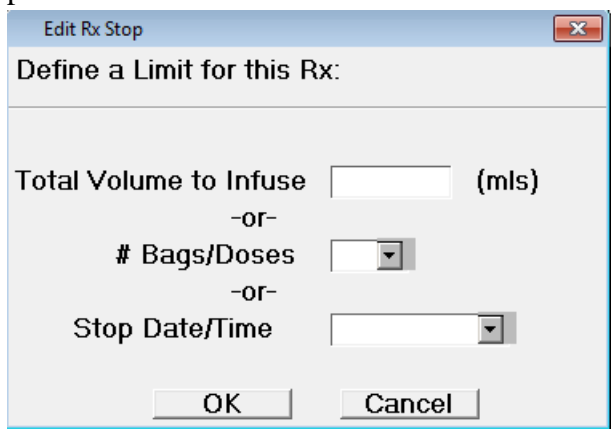

The process for tapering rate is the same as for medications. For example, if a fluid is ordered to infuse at 250 ml/hr x 1 liter, then decrease to 100 ml/hr, the START and STOP fields should be completed for each rate.

6. This is used for plain IV fluids only. If there are any additives, such as potassium or vitamins, these fluids will be ordered under the medication screen.

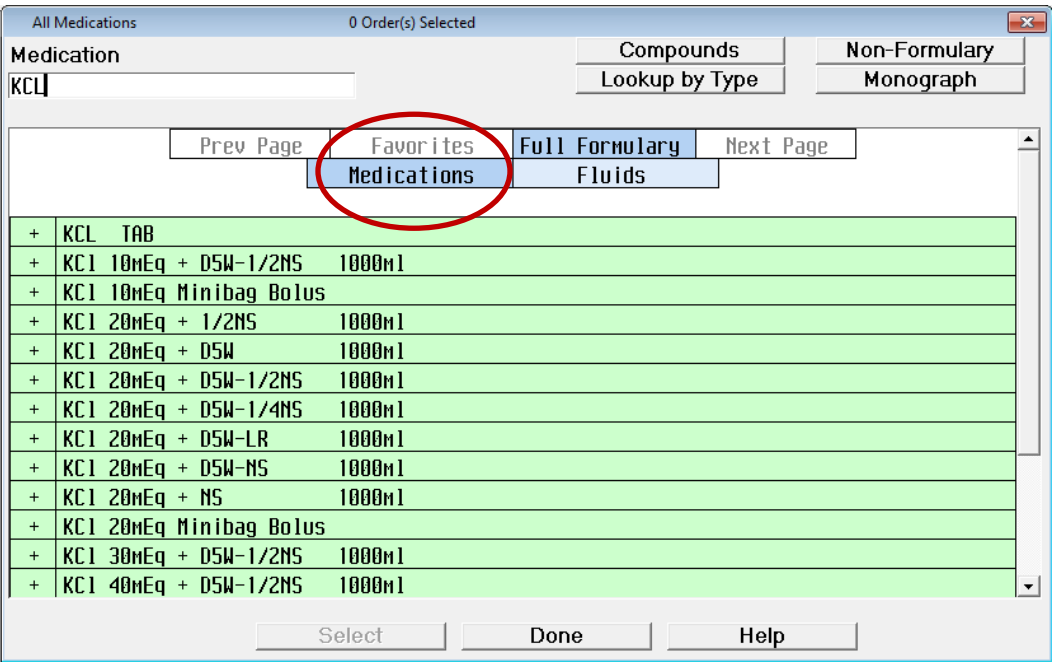

- 7. After the fluid is entered, you will return to the fluid selection screen. Select DONE from this screen. This will prompt you to review all new orders and SUBMIT (same process that we have been using with order management).
- 8. Status will change to UnvPHA, which indicates that the fluid order is pending pharmacy verification

## **ORDER ACKNOWLEDGEMENT**

1. A flag will appear on the status board to indicate there are new orders to be

reviewed. This flag will remain green until all orders have been acknowledged.

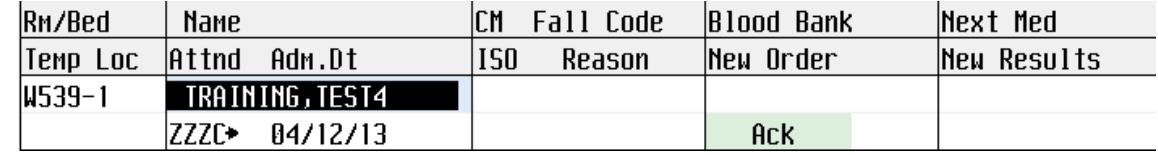

2. Click the flag to display all orders that require acknowledgement. As each box is checked, it will display details for that order.

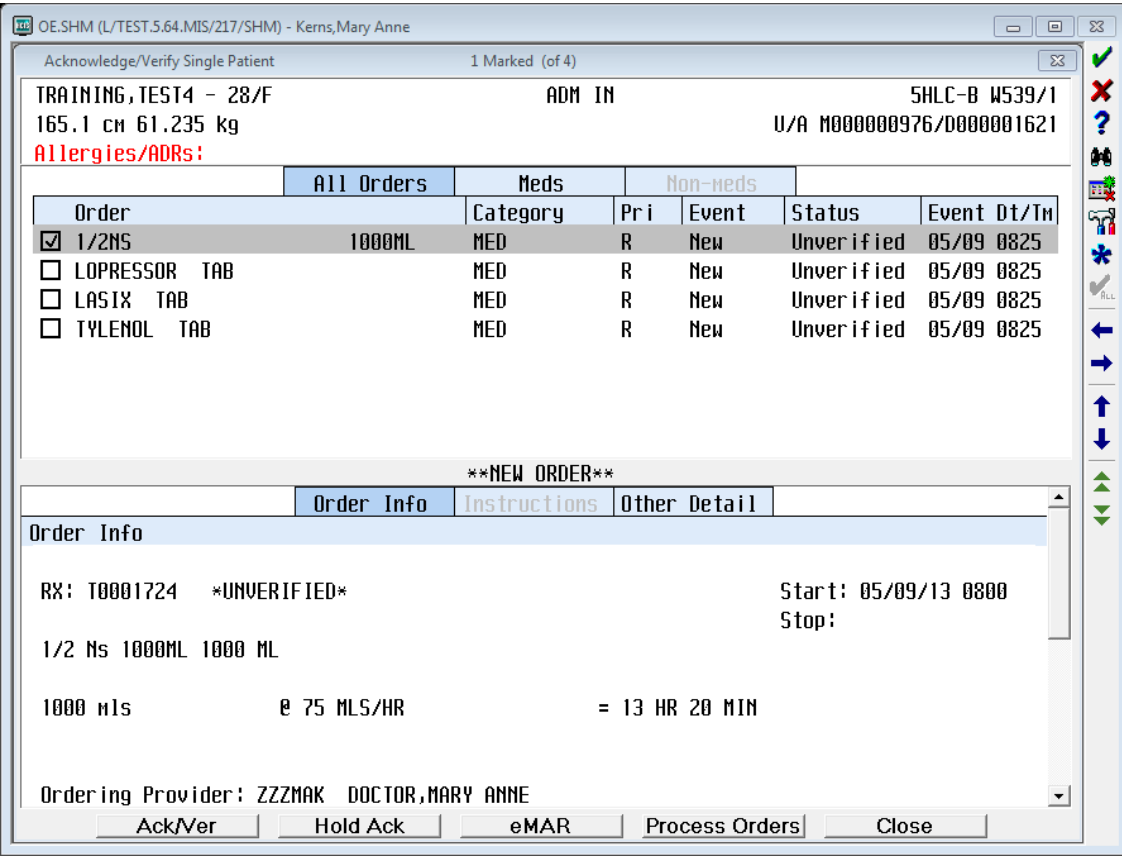

- 3. After reviewing each order, click **AckVer** to acknowledge. The following shifts will see these orders flagged as NEW in the same location on the status board.
- 4. DO NOT acknowledge medication or IV fluid orders until verified by pharmacy. Once orders are acknowledged by the nurse, they will automatically go to the eMAR. This replaces the process of acknowledging medication and IV fluid orders once they are already on the eMAR.